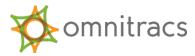

This document describes the process for getting Omnitracs Intelligent Vehicle Gateway (IVG) software and OS from the website to a USB memory stick.

Note: both the software and OS cannot be copied on the same USB stick.

- 1. Install a **blank** 2GB minimum memory stick into the USB port on your PC. Make sure that there are no existing files on the USB stick.
- 2. Click the **Firmware/Software/Tools** section, then click on the link to download the latest version of IVG software or OS.
- 3. Click **Download** for the software or OS you want to install.
- 4. You will see a screen asking if you want to open or save the file.

| File Download                                                                                                    | Windows Internet Explorer                                                |
|----------------------------------------------------------------------------------------------------|--------------------------------------------------------------------------|
| Do you want to open or save this file?                                                                                                    | What do you want to do with OS_LT0033.zip?                               |
| Name: CA0529R_ZIP.zip<br>Type: Compressed (zipped) Folder, 28.8MB                                                                                                    | From: iqsc. 0mnitracs .com                                               |
| From: igsc.omnitracs.com                                                                                                    | <ul> <li>Open</li> <li>The file won't be saved automatically.</li> </ul> |
| Name: CA0529R_ZIP.zip<br>Type: Compressed (zipped) Folder, 28.8MB<br>From: igsc.omnitracs.com<br>Open Save Cancel<br>V Always ask before opening this type of file<br>While files from the internet can be useful, some files can potentially | → Save                                                                   |
| While files from the internet can be useful, some files can potentially<br>harm your computer. If you do not trust the source, do not open or                                                                                                 | → Save as                                                                |
| save this file. What's the risk?                                                                                                    | Cancel                                                                   |

5. Click Save and then Save again. The zip file is downloaded to your computer. Click Close.

| Download complete  |                                      |
|--------------------|--------------------------------------|
| Downlo             | ad Complete                          |
| CA0529R_ZIP.zip fr | rom iqsc. omnitraes .com             |
| Downloaded:        | 28.8MB in 1 sec                      |
| Download to:       | C:\Users\siwamiya\Do\CA0529R_ZIP.zip |
| Transfer rate:     | 28.8MB/Sec                           |
| Close this dialog  | box when download completes          |
|                    |                                      |
|                    | Open Open Folder Close               |

6. IVG software files are zipped to compress the file sizes and speed up transfer time. Navigate to the zip folder. Right click and choose **Extract All**... from the popup menu.

- 7. You will see a screen to select a destination of the extract files, do the following:
  - a. Click **Browse** to choose your USB stick location, shown below as E:\.

| 🔒 Extract Compressed (Zipped) Folders   |        |
|-----------------------------------------|--------|
| Select a Destination and Extract Files  |        |
| Files will be extracted to this folder: |        |
| E:\OS_LT0033                            | Browse |
|                                         |        |
|                                         |        |

b. Click **Extract**. The unzipping status displays.

| 🔫 35 Minutes remaining                                                               |                    |
|--------------------------------------------------------------------------------------|--------------------|
| Copying 31 items (131 MB)                                                            |                    |
| from <b>OS_LT0033</b> \OS_LT0033.zip) to <b>OS_LT0</b><br>About 35 Minutes remaining | 033 (E:\OS_LT0033) |
| More details                                                                         | Cancel             |

8. Once the files are successfully unzipped, confirm that the files display, as shown in the examples below

## Software

| le Edit View Tools Help                |                                                                     |                  | File Edit View Tools Help     |                                         | Search OS_LT0033            | _   |
|----------------------------------------|---------------------------------------------------------------------|------------------|-------------------------------|-----------------------------------------|-----------------------------|-----|
| rganize ▼ Share with ▼ Burn New folder |                                                                     | • 🔳 🔞            | Organize   Include in library | Share with 🔻 Burn                       | » 🗄 🕶 🗍                     | ] ( |
| Favorites Name                         | Date modified Type<br>12/13/2012 12:14 File folder                  | Size             | Favorites                     | ▼ Date modified                         | Type Size                   |     |
| Downloa:                               | 11/19/2012 4:16 PM XML Document<br>11/19/2012 4:16 PM HTML Document | 122 KB<br>299 KB | 📃 Desktop 💡 🌗 Images          | 12/12/2012 1:58 PM                      | File folder                 |     |
| Libraries                              |                                                                     |                  | Downloar QStartup             | 12/12/2012 1:58 PM<br>9/20/2012 4:27 PM | File folder<br>XML Document | 1   |
| Documer Music                          |                                                                     |                  |                               | 5,20,2022 42,114                        | And Document                | ÷   |
| Pictures     Videos                    |                                                                     |                  | Documer                       |                                         |                             |     |
| Homegrou                               |                                                                     |                  | J Music                       |                                         |                             |     |
|                                        | III                                                                 | •                | Pictures + <                  |                                         |                             |     |

Refer to Instructions for Upgrading the IVG Using Memory Sticks (80-JE012-1) for instructions on loading software and an OS on to the IVG.

Omnitracs, LLC 717 N. Harwood Street, Suite 1300 Dallas, TX 75201 U.S.A.

© 2016 Omnitracs, LLC. All rights reserved. Omnitracs is a trademark of Omnitracs, LLC. All other trademarks are the property of their respective owners.

Omnitracs endeavors to ensure that the information in this document is correct and fairly stated, but Omnitracs is not liable for any errors or omissions. Published information may not be up to date, and it is important to confirm current status with Omnitracs.

This technical data may be subject to U.S. and international export, re-export or transfer (export) laws. Diversion contrary to U.S. and international law is strictly prohibited.

80-JE013-1 Rev. A March 2016